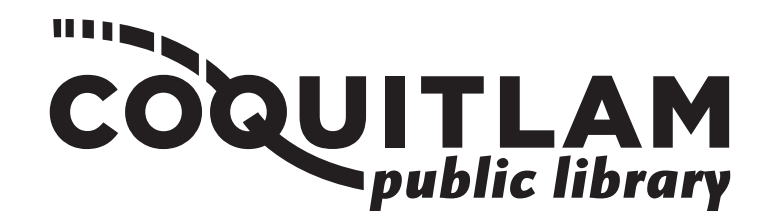

# **How to Print**

Both the City Centre and Poirier branches allow you to print from a library computer or from a USB to a printing station. Prints sent from a designated library computer can be picked up at the corresponding print release station.

#### **Printing is available in:**

- letter size (8.5" x 11") single-sided
- 
- legal size (8.5" x 14") double-sided
	-

#### **Cost:**

- 20¢ per black and white side
- 25¢ per colour side

### **Printing From a Library Computer**

#### **Printing a web page or document**

- 1. Open the web page or document that you would like to print.
- 2. Under the '**File**' menu at the top of the screen, choose '**Print**'.
- 3. In the print window, indicate what pages and how many copies you want to print.
- 4. Click the '**Print**' button.
- 5. Go to the print release station.
- 6. Scan or enter your library card number on the print release screen.
- 7. Select your print job by tapping the screen. Then, tap '**Print'**.
- 8. Deposit money in the printing machine coin box; the amount you deposit will display on the console.
- 9. Confirm the print on the release screen. Printing may take a minute.
- 10. Collect your print job at the machine.

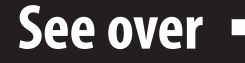

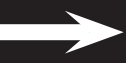

## **Printing From a Library Computer**

#### **Printing Email Attachments**

- 1. Open the email that contains the attachment.
- 2. Download the attachment (e.g. Word file, PDF) to the computer desktop.
- 3. Right-click on the downloaded document and select '**Open With**'.
- 4. Use the software application that the document was created in to open the document (e.g. Word, Adobe Acrobat).
- 5. Once the document is open, choose '**Print**' under the '**File**' menu, then follow steps 3–10 in the **Printing a Web Page or Document** section on side 1.

## **Printing From a USB**

- **1. Insert a coin** (machine requires a coin deposit to operate).
- **2. Insert flash drive** into the USB port on the right side of the machine.
- 3. On the screen, look for the button '**Print from External Hard Drive**'. Tap on it.
	- If the button does not display, look for the small USB icon  $\Psi$  near the top middle of the screen. Tap on it.
- 4. **Double-sided documents:** To print double-sided documents, tap on the '**1-sided**' button and change it to '**2-sided**'.
- 4. Find your document by searching through your USB on the screen.
- 5. Press the blue '**Start**' button.
- 6. When the job is completed, **remove the flash drive** from the USB port.